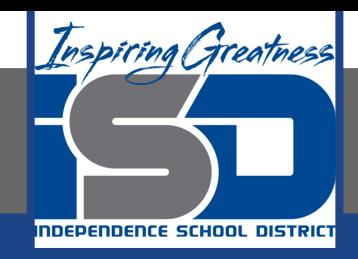

# **Digital Media Virtual Learning HS/Advanced & Digital Media**

**April 28, 2020**

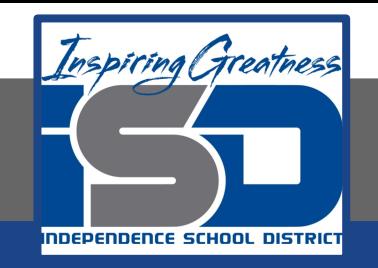

### Lesson: [Reporting From Home Lesson 2 (4/28/20]

### **Objective/Learning Target: Learn how the free video editor Olive functions. Use a variety of editing functions to create a short video.**

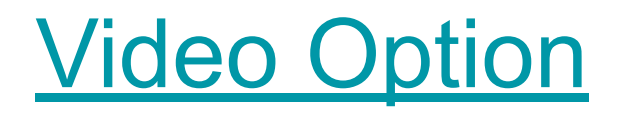

Link: <https://www.youtube.com/watch?v=Y6X3NoOGgjo>

## Bell Ringer

1. Think about the interview that you recorded for last period's assignment. Did you get video that could relate to the interview? If not...shoot a couple quick video clips that relate to the interview.

# Using the free video editor "Olive"

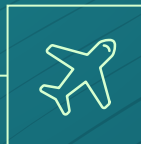

## 1. How do I edit video from home?

An tutorial on creating videos without school equipment

## **Software**

- The number one thing most people lack in terms of video editing is proper software.
- If you have a Mac, iMovie is a decent option even though it's a little limited.
- Adobe Rush is a limited, online version of premier
- But your best option might just be the free video editor "Olive".

## What is Olive?

- Olive is a free video editing program that functions very similarly to Adobe Premiere
- Many of the functions you would find in Premiere also exist in Olive.
- And unlike many free video editing programs the interface for Olive looks and feels professional. It's intuitive and easy to use.

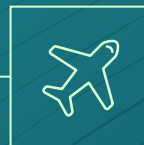

## 2. Olive Tutorial

How to use the software

#### Imoorted video window

#### Visual representation of imported video...the source window in Prem. Sequence video

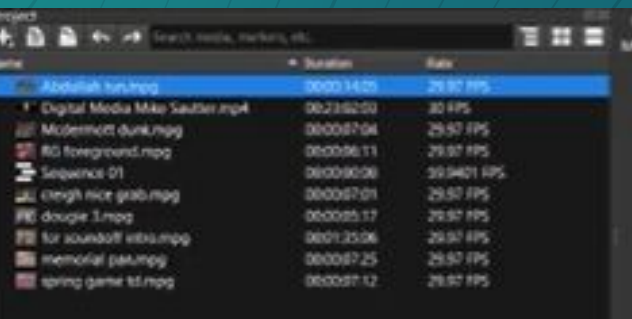

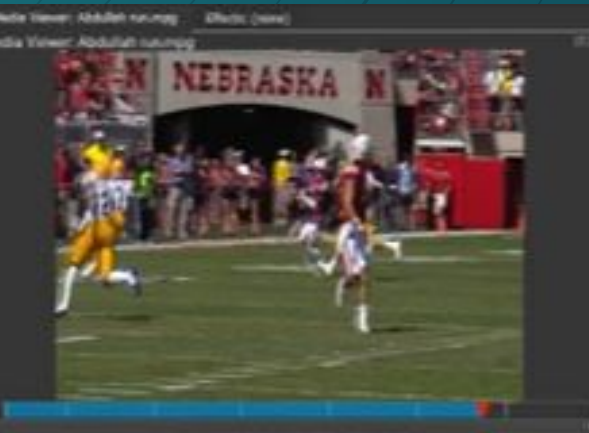

This is the timeline where you can edit the video.

## Visual Setup

- The available options are similar to Premiere but in different locations.
- The imported video window is in the upper left corner instead of lower left.
- $\sim$  The sequence takes up the whole bottom portion of the screen instead of just three quarters of it.
- The Source Video and Sequence Video windows are both right of the the imported video instead of just those two windows take up half the screen.  $\begin{array}{|c|c|c|}\hline \end{array}$

## Editing

- Editing is drag & drop.
- You can set in and out points in the source window.
- Or you can click and drag on the timeline itself.

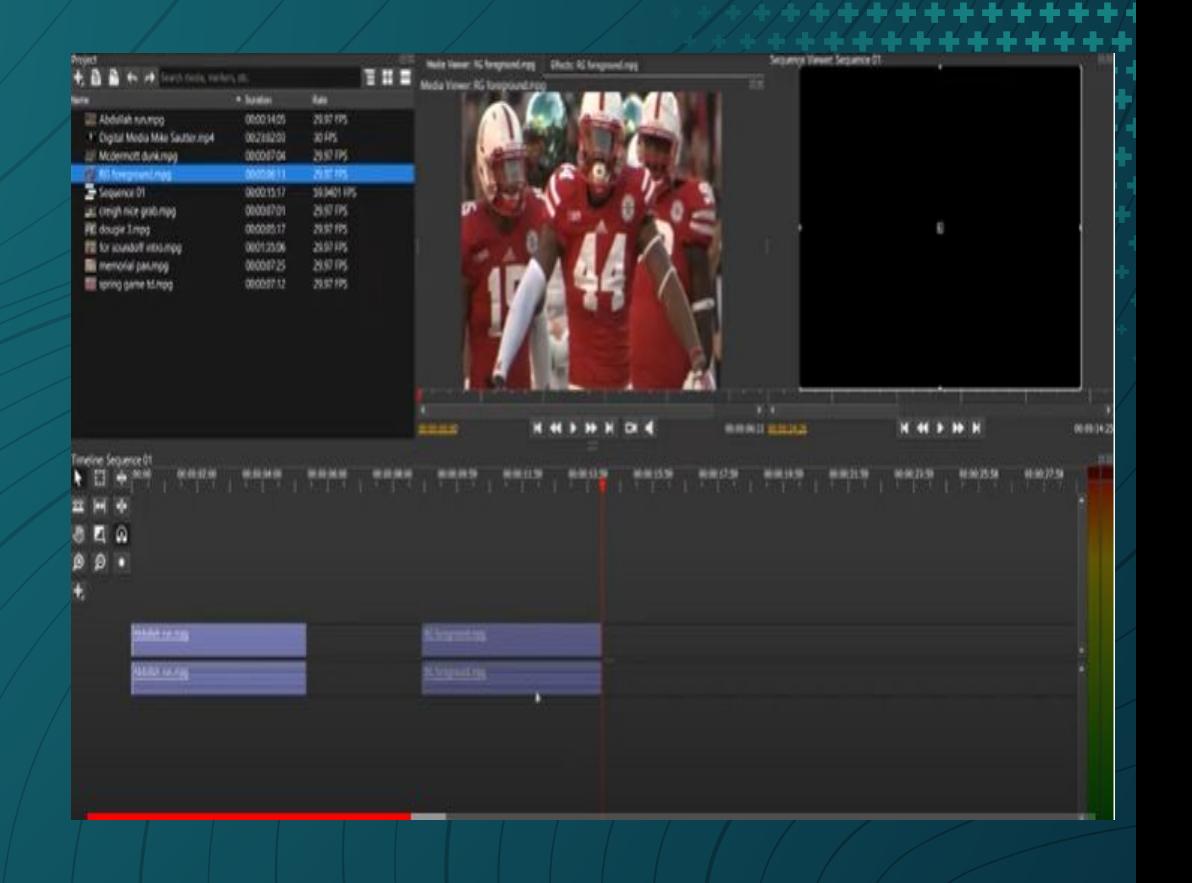

## Editing Tools

- The tools remain similar to premiere. The select tool is the arrow. The cut tool looks like a razor blade.<sup>1</sup>
- The dissolve tool  $\Box$  is used a bit differently. Instead of dragging it onto the timeline it turns your cursor into the tool. You click and drag at the spot you want to make the dissolve.
- The zoom in and out tools are the same magnifying glasses they always are.

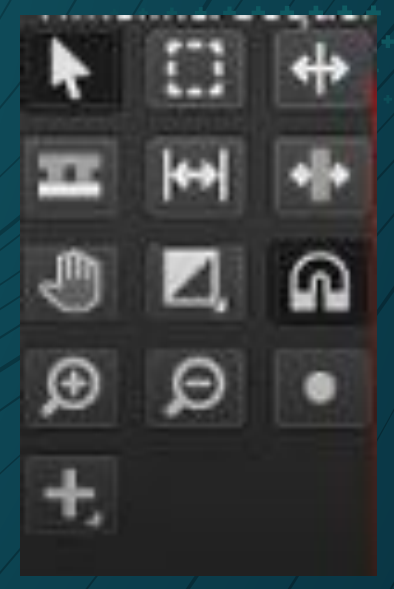

## Adding Supers

The plus sign will allow you to add a title. Click and drag above the video to create the length of your title. Then go up to the source window and switch to effects. From there you can adjust the position of the text, the size of the text, what the text says, and how it transitions on to the timeline just like you would with Adobe Premiere.

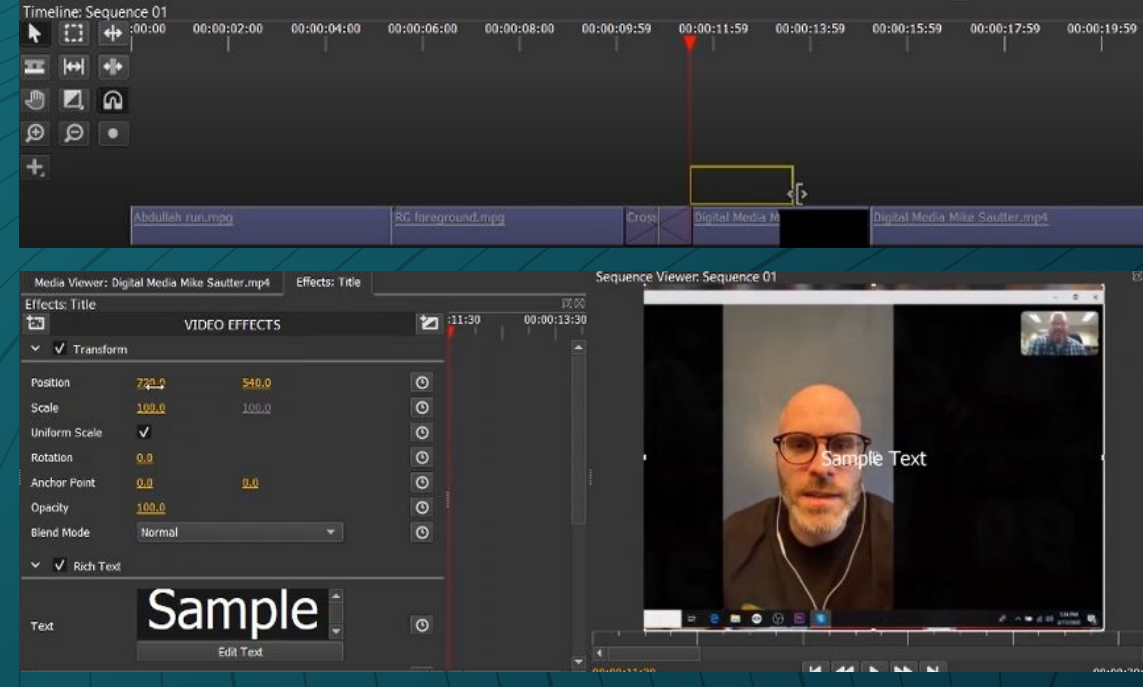

#### Exporting 9

Go up to File then "Export". This will bring up a dialog window. You'll want to set the format to MPEG-4. Then you can export it to whatever folder you choose.

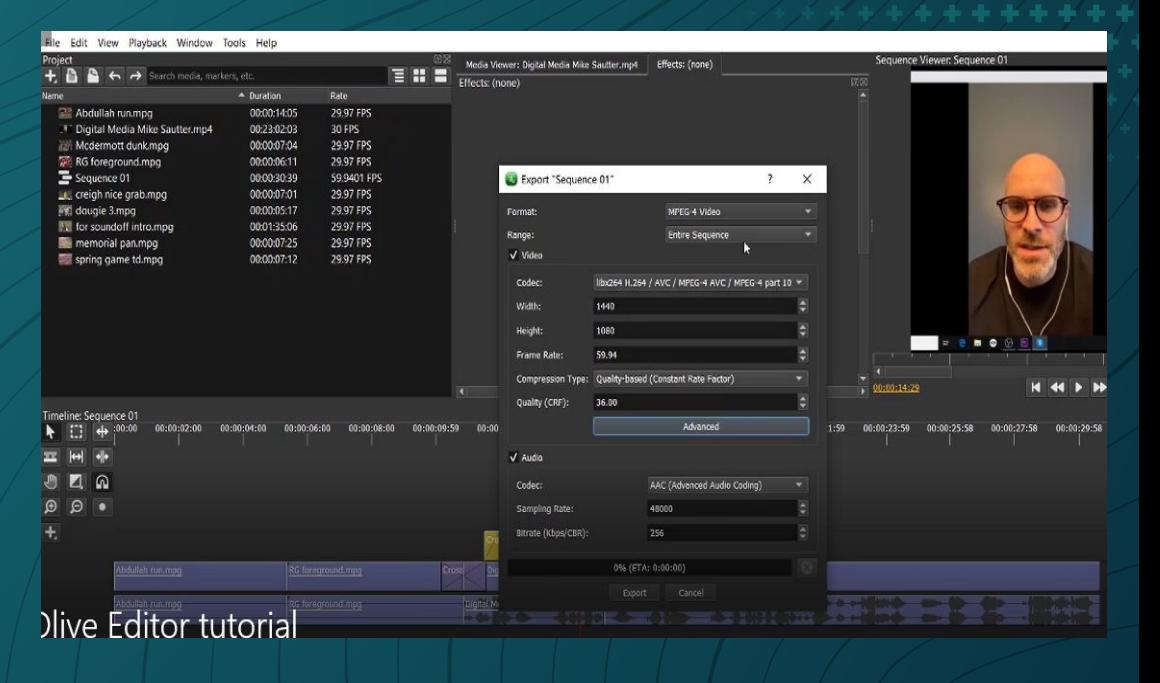

## Assignment

- You can download the free Olive editor from here: <https://www.olivevideoeditor.org/download.php>
- Using the video and interview from last assignment try to edit together 30 seconds to a minute of video. Use multiple shots. Make sure the interview has good audio levels. B-roll some of the interview clip, so that you can get used to how the program functions.